## **1ºb Parte: O programa do Encerado Dixital Interactivo: Open-Sankorè**

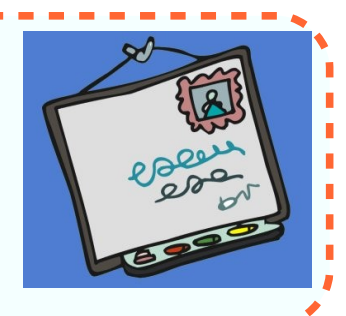

## **1. ¿Que programa necesitamos instalar no pecé para que funcione o encerado dixital?**

- Nos encerados dixitais **Smart Board** dispoñemos do software de traballo : **Notebook**, en distintas versións e para varias plataformas (Windows, Mac, Linux etc.). Nos encerados dixitais Multiclass do programa do mesmo nome.
- Nos encerados dixitais de calquera **marca** podemos empregar outro software específico para EDI, tal como **Opèn Sankoré**.

*Nos equipos de aula, dispomos do programa adecuado xa instalado nos equipos de profesor. No ordenador de traballo individual (casa, departamento, sala de profesores etc.) podemos facer unha instalación persoal. Para isto, imos realizar unha práctica no curso, que nos servirá de referencia para futuras instalacións.*

*Necesitamos a versión actualizada do software de Opèn Sankoré. Este programa foi deseñado polo Goberno Francés coa intención de alcanzar os [obxectivos de desenvolvemento do milenio,](http://www.un.org/spanish/millenniumgoals/) e crear un programa gobernamental destinado á alfabetización dixital, libre e gratuíta para todos, especialmente orientada a África.*

## Páxina oficial de **Opèn Sankoré[:http://open-sankore.org/en/download](http://open-sankore.org/en/download)**

 **PASO 1º\_P**rememos na descarga adecuada o noso sistema operativo (Neste caso windows):

## **Download** Version 2.5.1 for Windows

Open-Sankoré

The Free Interactive Whiteboard Software

- **PASO 2º\_**Comprobamos que o arquivo estase a descargar no lugar elixido. Algunhos navegadores o almacenan do lugar por defecto.
- **PASO 3º**\_cando remate a descarga do arquivo: **Open-Sankore\_Windows\_2.5.1.zip,** prememos nel para descomprimilo, e executamos o arquivo da instalación: **Open-Sankore\_Setup.exe**
- **PASO 4º\_Seguimos os proceso da instalación: Elección de idioma:**

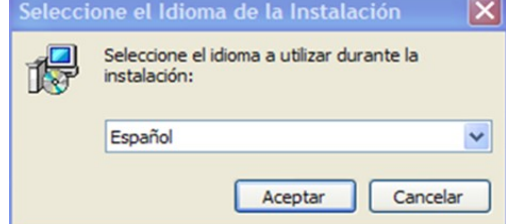

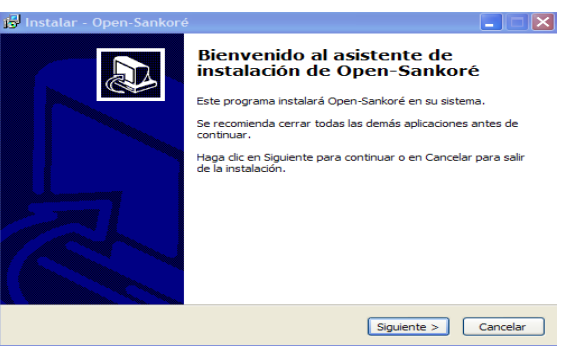

- **PASO 5º\_**Seleccionamos a opción de colocar unha icona de acceso no escritorio, e cando remate a instalación prememos nela.
- **PASO 6º\_** Abrimos o programa, e ímonos familiarizar cos menús e ferramentas mais usuais no uso dun encerado dixital.